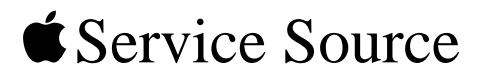

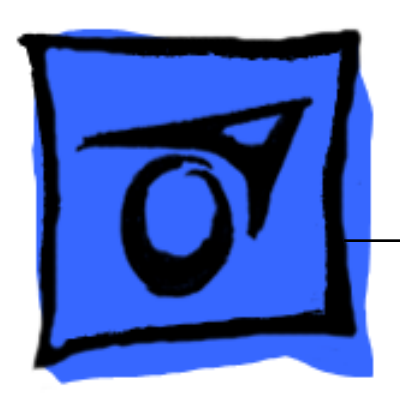

# Apple Studio Display 17 LCD

January 28, 2003

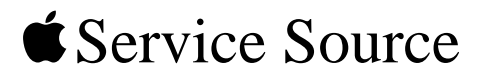

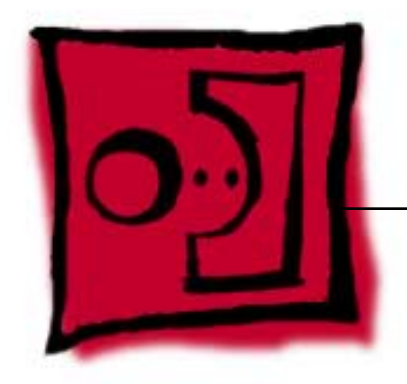

# Take Apart Apple Studio Display 17 LCD

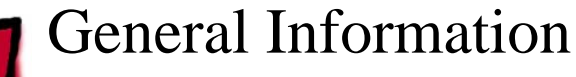

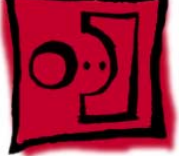

# **Identifying Versions of the Display**

There are two versions of the display and although there are no specification differences, in some cases the service part will be different.

The versions can be identified as follows:

- Version A has a blue-gray logo (front and back).
- Version B has a metallic logo (front and back) and a hinge that allows the foot to collapse to flat.

**Note:** Both version A and B have flexible hinges, the difference is that the version B hinge will collapse flat, parallel to the screen, to facilitate packing.

### **Tools**

The following tools are recommended for the take apart procedures.

- Cotton gloves (922-1592)
- Hex key set, metric
- Phillips #1 screwdriver
- Phillips #0 jeweler's screwdriver (for backlight bulb trays)
- Volt meter (for troubleshooting)
- Black stick (nylon probe tool 922-5065) or other ESD-safe, non-marring tool
- ESD wriststrap and mat

**Important:** The display LCD and case, inside and outside parts, can scratch and retain fingerprints very easily. Use clean soft cotton gloves when working on the display and only rest the LCD screen and case parts on a soft clean surface. If possible, protect the display face from scratches or nicks by placing a protective film over it. Remove all jewelry that could scratch or damage the display or plastic housing.

**WARNING: There is a risk of electric shock, fire or other hazard, if the Inverter Board, ADC Cable, MLB to USB Socket Cable, and the LCD Display Module are not replaced with the correct Apple service part.**

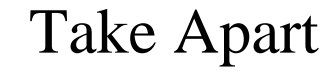

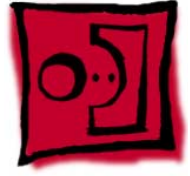

### **Important**

- Use clean cotton gloves when working on the display.
- Work on a clean soft surface.
- Handle the LCD display module with care. Do not press on the panel or its edges as damage can result. Use extreme caution to protect the panel from being scratched
- Follow ESD safe procedures to avoid circuit damage. Use a grounded wrist strap.
- Do not expose the display to high temperature or humidity.
- Do not expose the display to direct sunlight.

**Warning: Unless otherwise instructed in the service procedures, to avoid the risk of electric shock, fire or other hazard, disconnect the ADC connector from the computer to ensure that the display is not receiving power during service.**

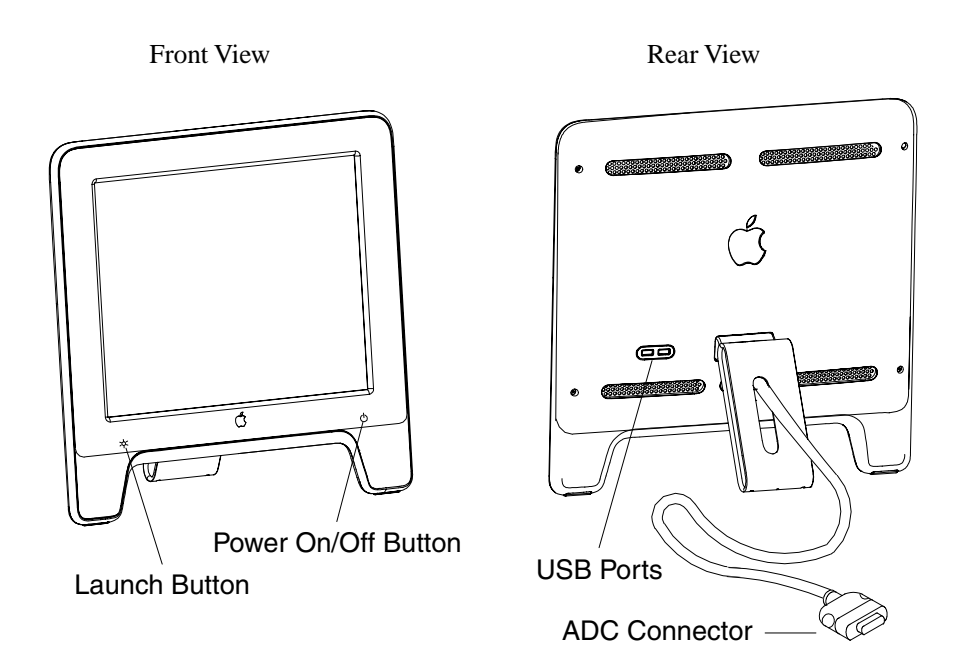

#### **Note:**

The Launch Button brings up the Apple Display preferences window. The Power Button turns the display on and off.

# **TAKE APART**

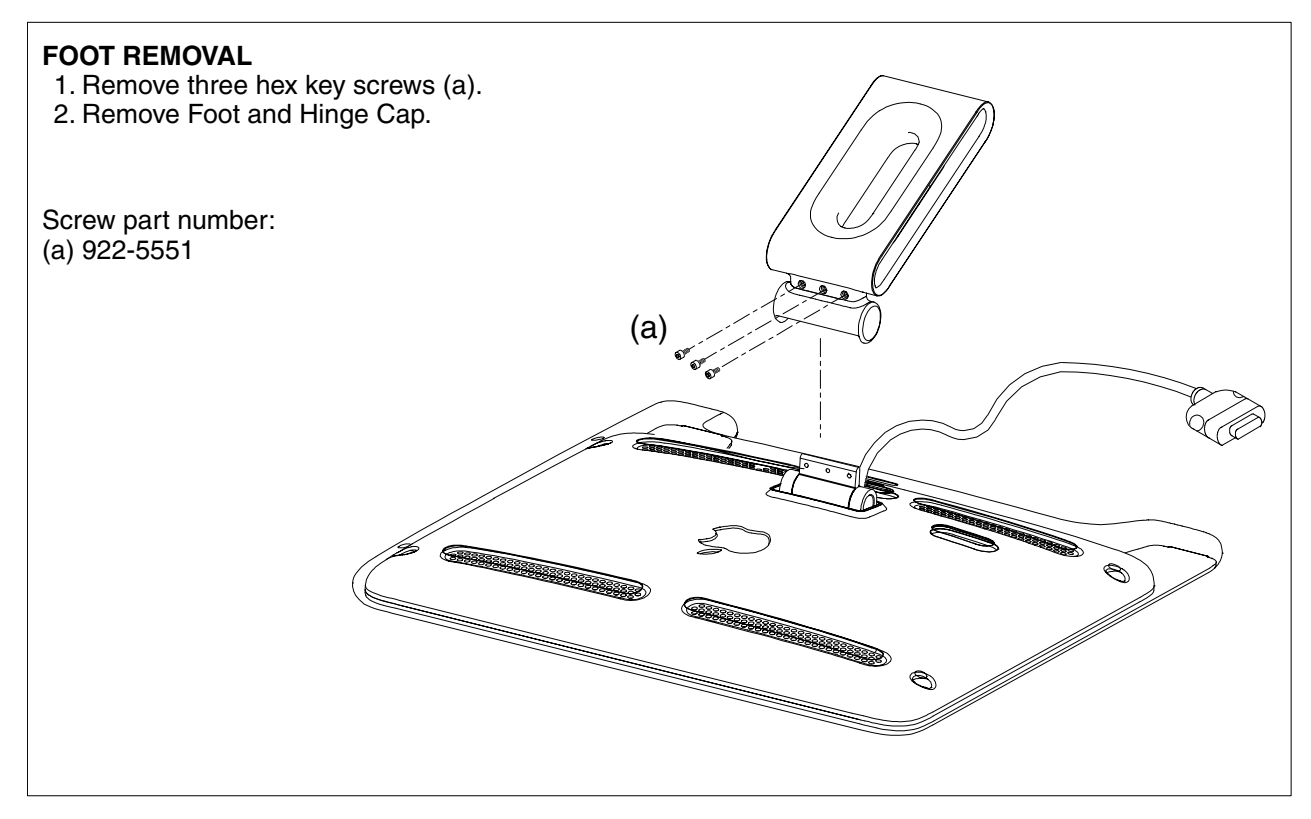

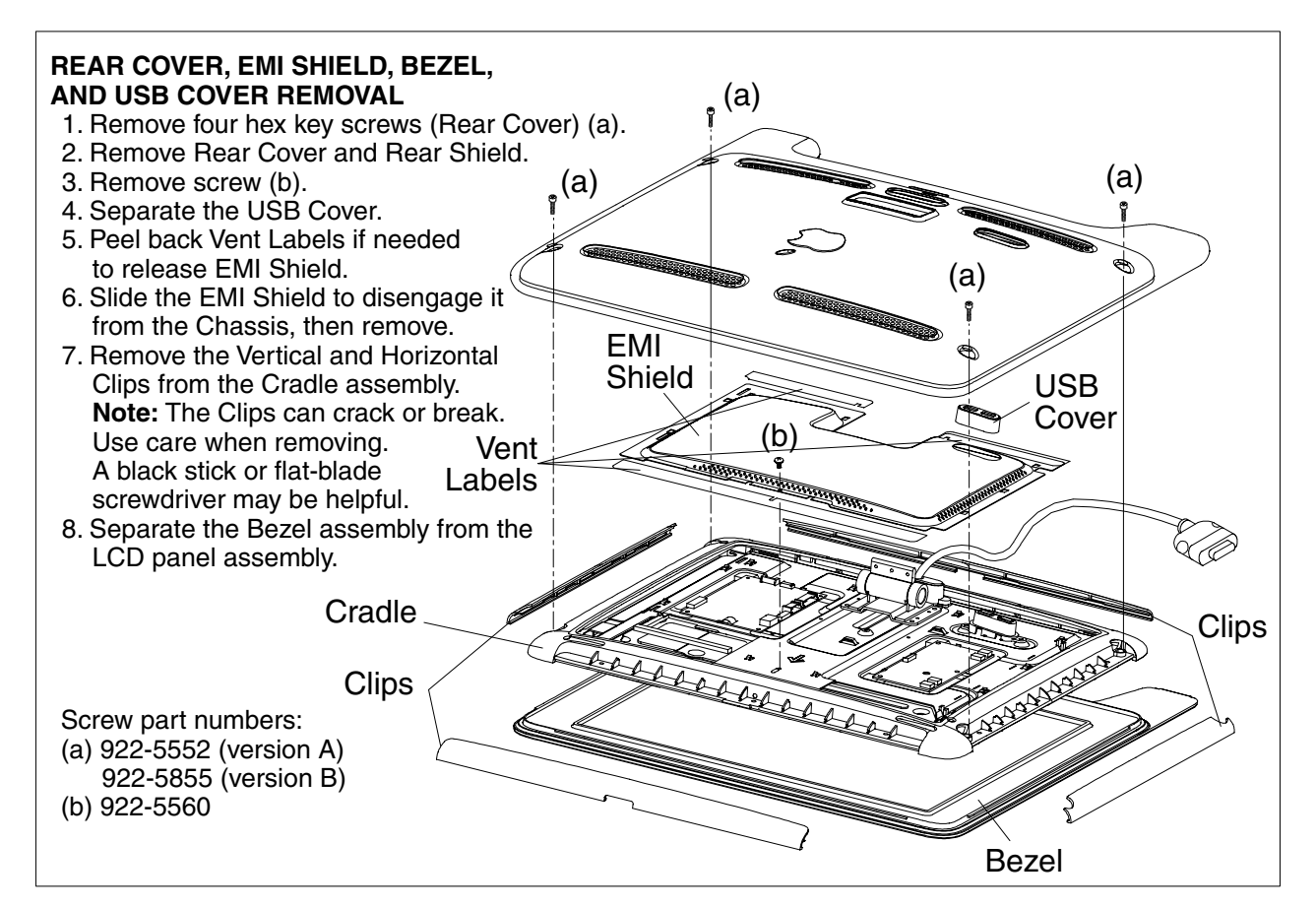

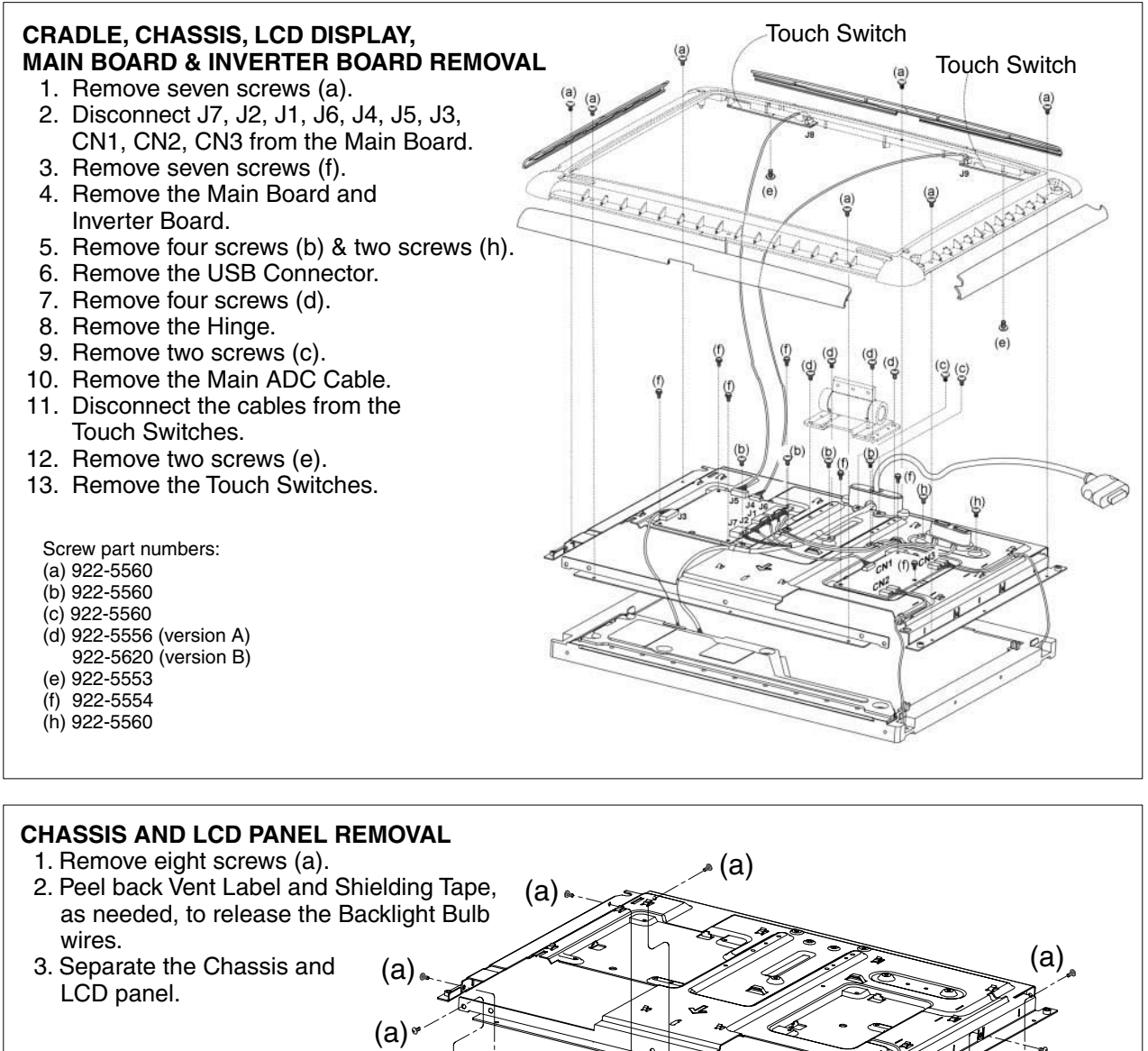

Screw part number: (a) 922-5555

(a)

 $f_{\bf a} \rangle^{(a)}$ 

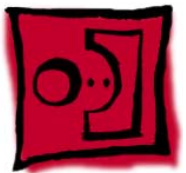

# Backlights

### **Tools**

- Phillips #0 jeweler's screwdriver
- Black stick (nylon probe tool 922-5065) or other ESD-safe, non-marring tool

### **Procedure**

The display has two backlight bulb trays, an upper and lower. The trays are not interchangeable.

**Important:** The backlight bulbs are very delicate. Be extremely careful when handling the trays to avoid damage. Do not pull on the backlight bulb tray wires.

- 1. **Warning: To avoid the risk of electric shock, fire or other hazard, disconnect the ADC connector from the computer.**
- 2. Disconnect both wire connectors to the backlight at the Inverter board.
- 3. To remove a backlight bulb tray, use a #0 jeweler's screwdriver to remove the small screw that secures it near the wired end. Carefully guide the tray out while pushing with a black stick from the opposite end.

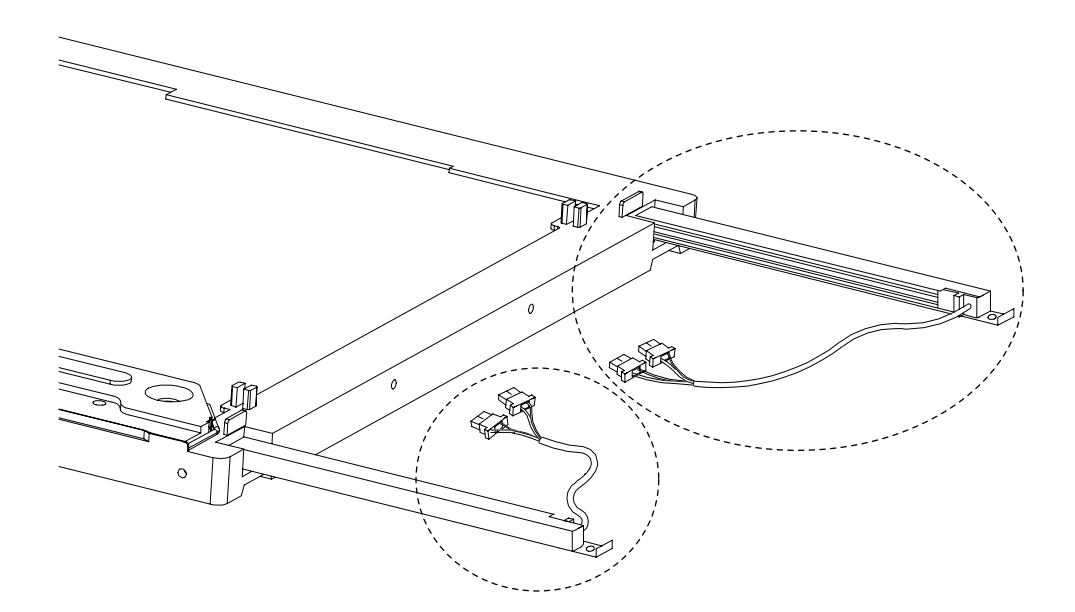

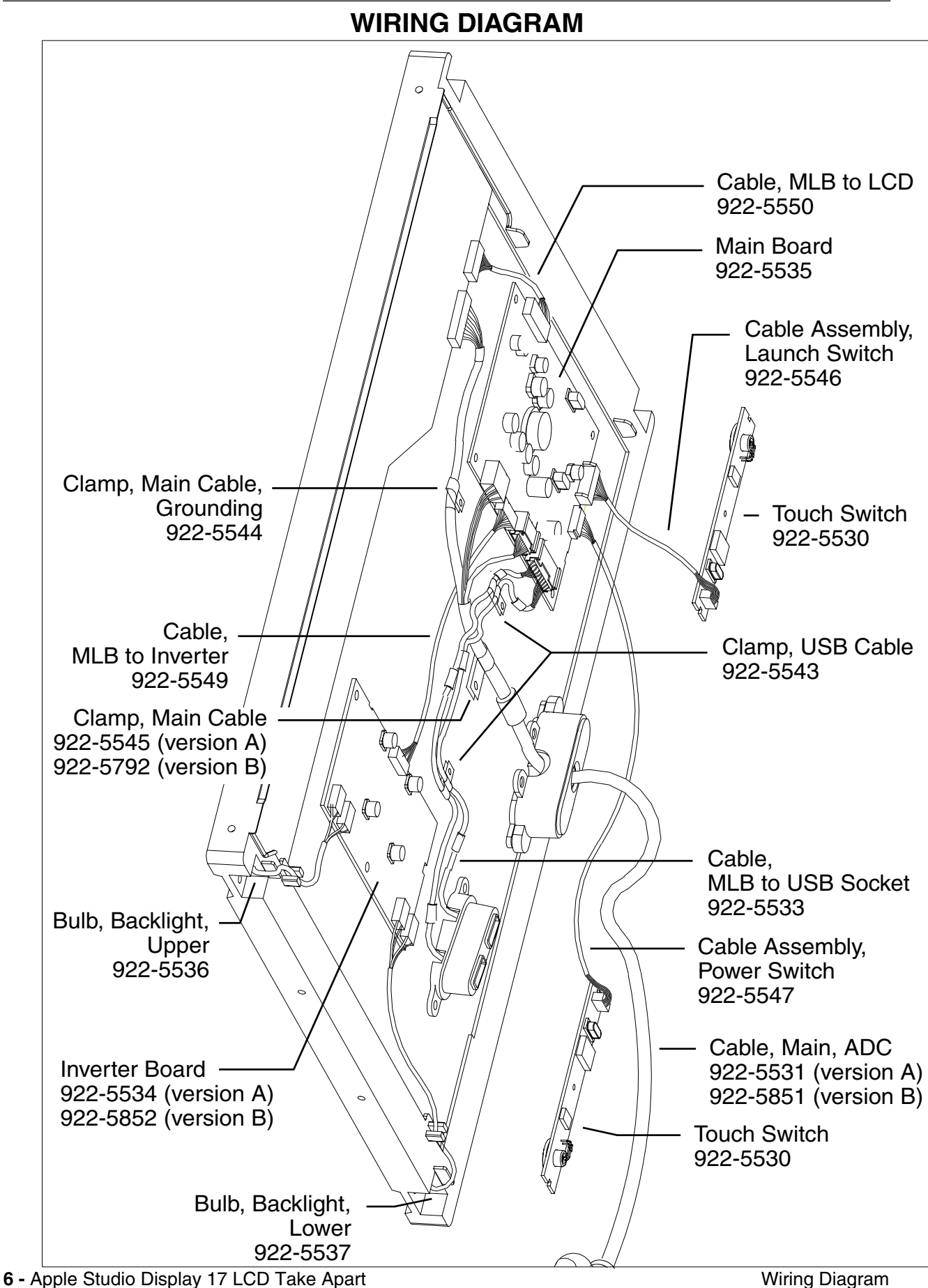

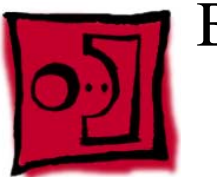

# Block Diagram

#### **Internal - Rear View without Rear Cover**

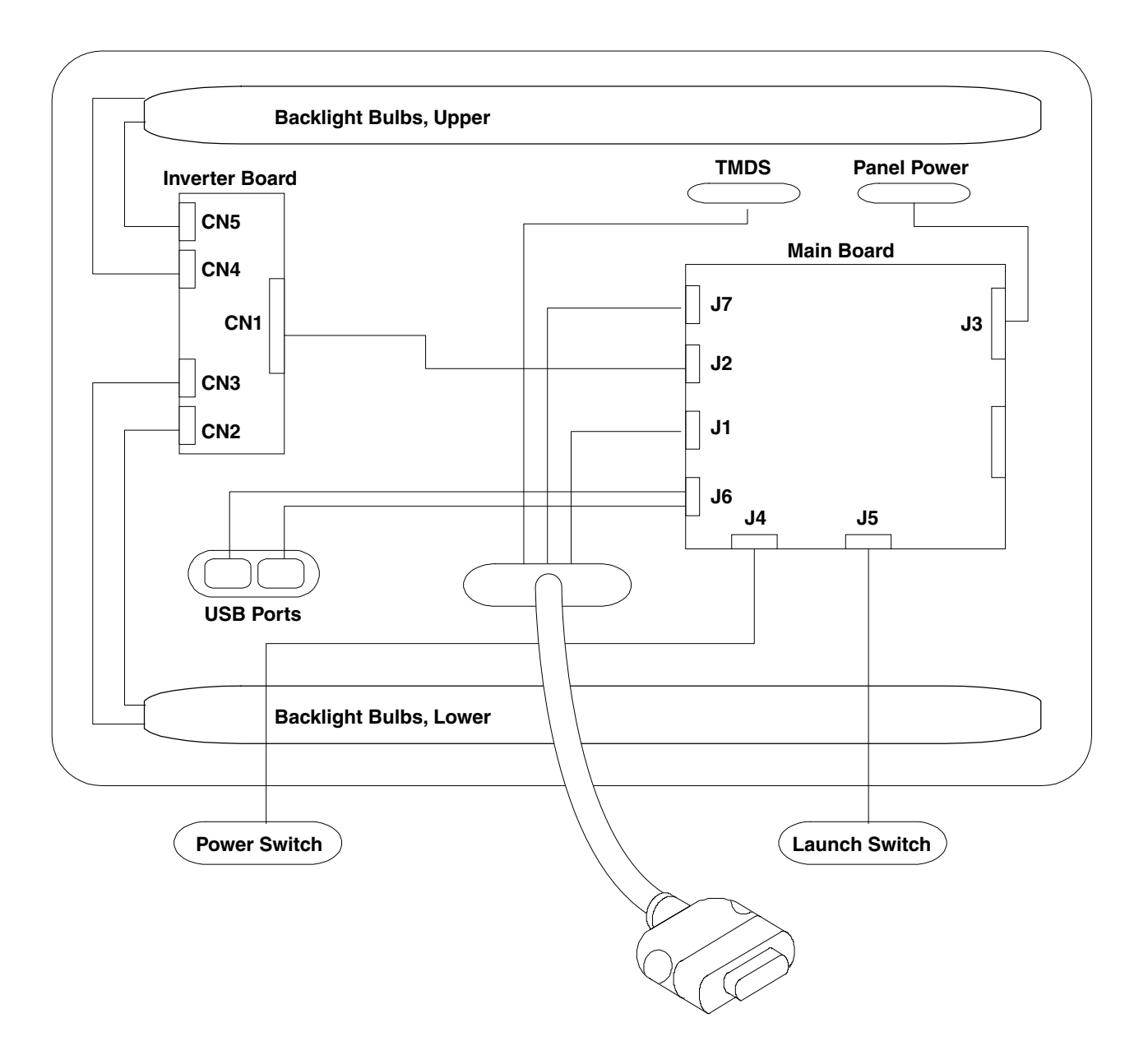

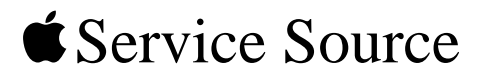

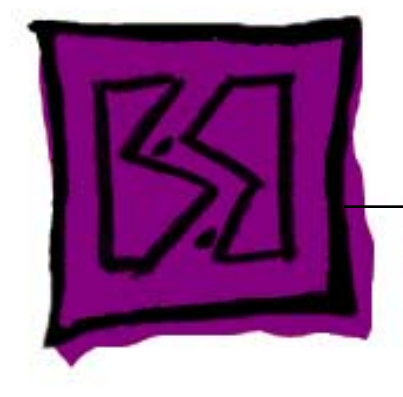

# Exploded View Apple Studio Display 17 LCD

# **EXPLODED VIEW PARTS LIST**

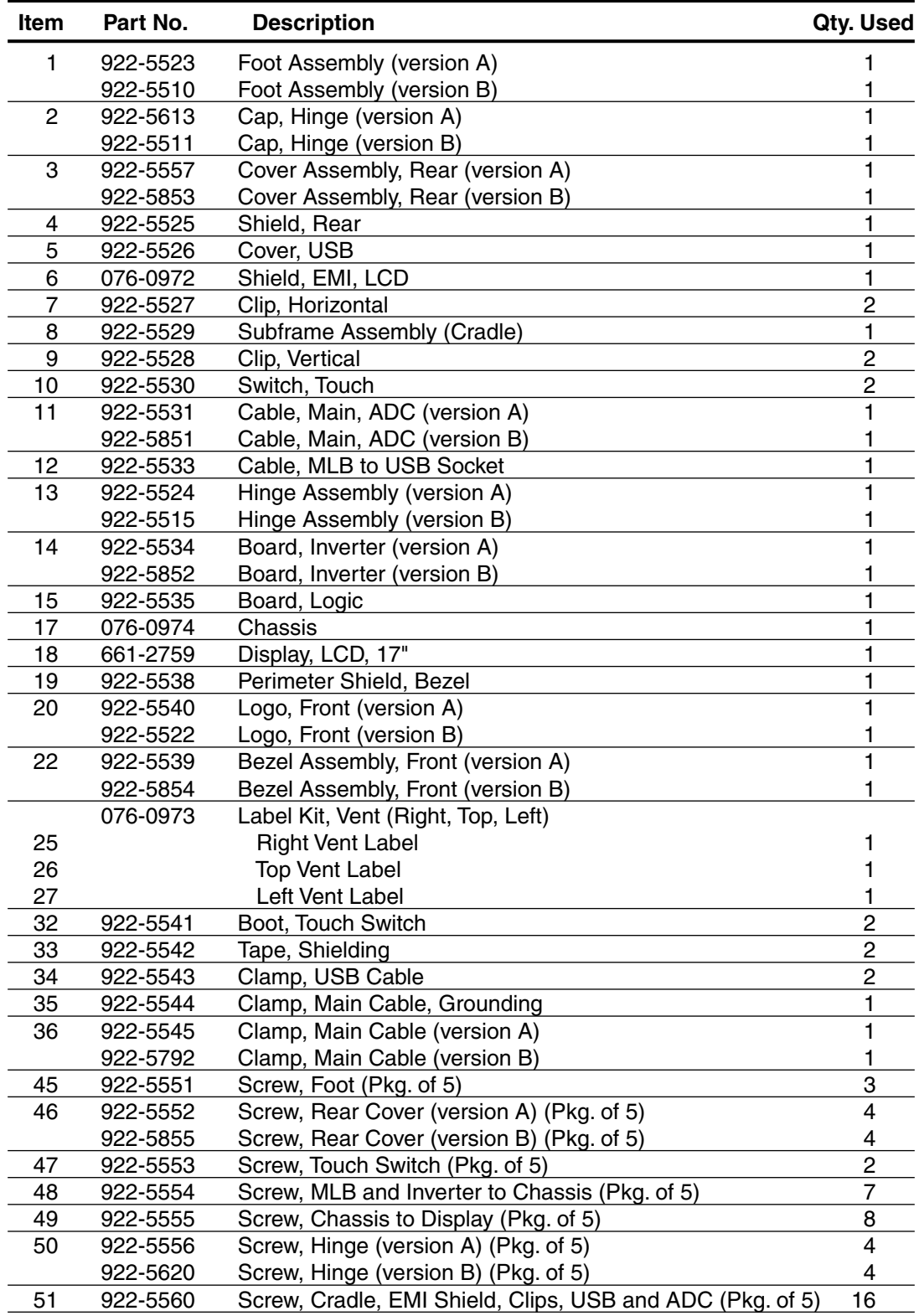

### **EXPLODED VIEW**

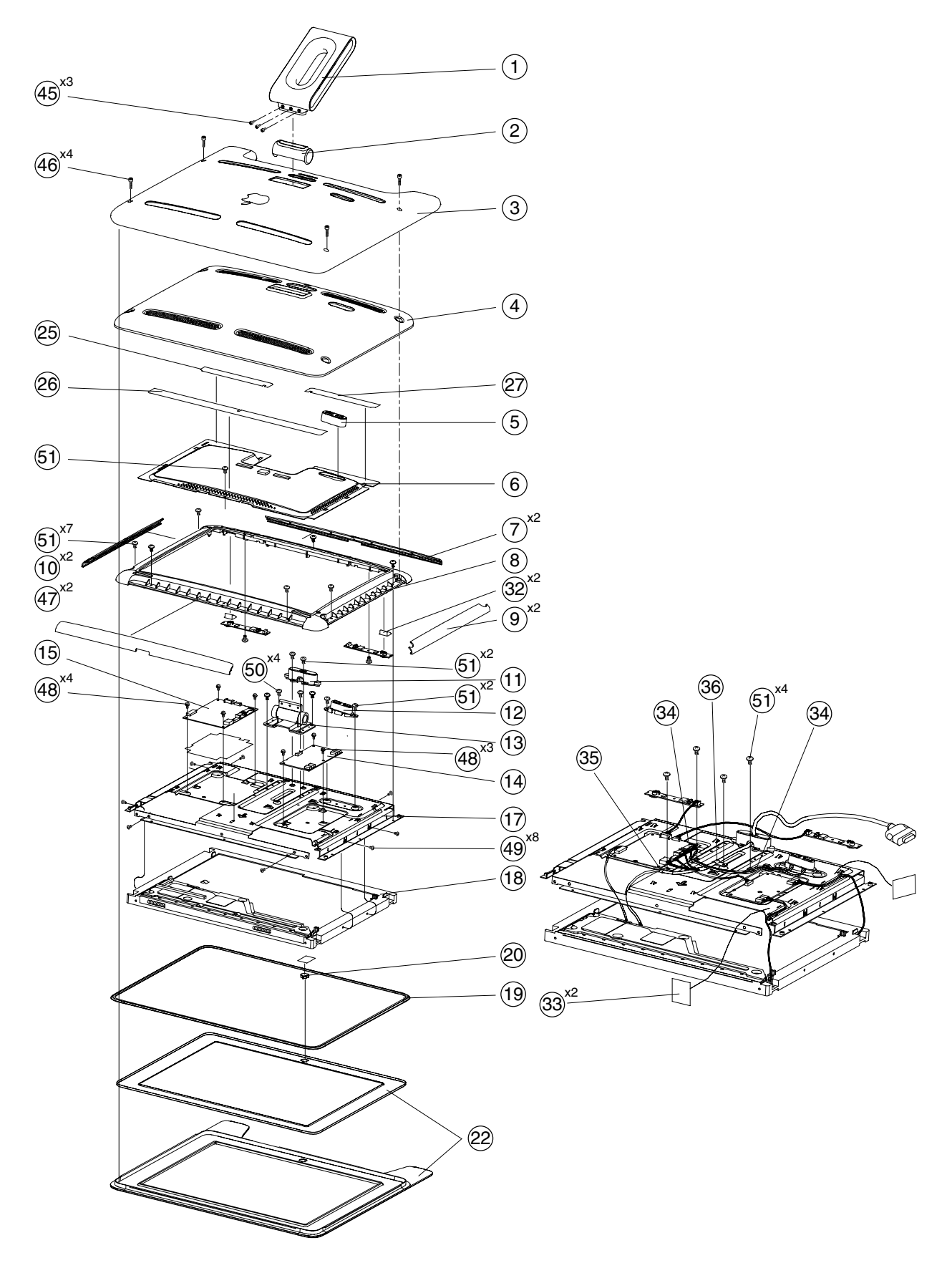

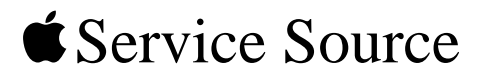

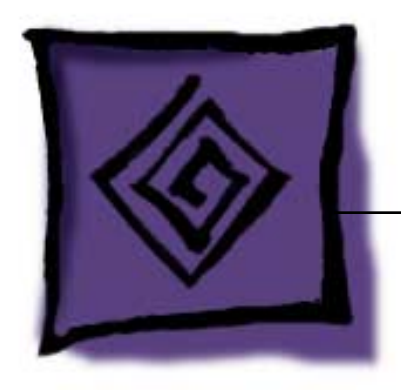

# Troubleshooting Apple Studio Display 17 LCD

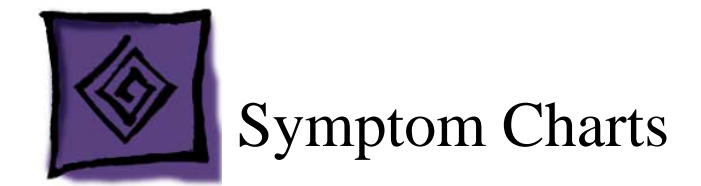

## **How to Use the Symptom Charts**

The Symptom Charts included in this chapter will help you diagnose specific symptoms related to the product. Because cures are listed on the charts in the order of most likely solution, try the cures in the order presented. Verify whether or not the product continues to exhibit the symptom. If the symptom persists, try the next cure.

**Note:** If you have replaced a module, reinstall the original module before you proceed to the next cure.

**Note:** Referring to the Block Diagram in this manual may be helpful.

### **Blank screen**

- 1. Check ADC cable. Replace cable if damaged.
- 2. Check for bent pins in the ADC connector (note, it is normal for two of the pins to be slightly longer than the others). If pins are slightly bent, carefully straighten. If pins are severely bent, replace cable. Also, inspect or have the customer inspect the display port on the computer for broken pin dividers. If the display port is damaged it must be repaired before inserting the ADC connector.
- 3. Plug the display into a known-good computer with a known-good video card and ADC display port. Boot the computer and allow enough time to finish booting.
- 4. If the power button on the display is flashing, two short flashes then a long flash, in a delayed repeating pattern, this indicates trouble with either the inverter, backlight bulbs or related cables or connectors. With this in mind, continue with the troubleshooting steps to determine the problem.
- 5. To check whether the LCD is working, press the launch button on the display which will bring up the Display Preferences window (if the screen is blank you will not see the window). Shine a bright light such as sunlight or a high intensity lamp (see Important note, below) into the screen and at the same time notice whether you can see a faint image of the Display Preferences window or other desktop items on the screen.
	- If desktop items can be seen, the LCD panel is working. The problem may be with the inverter or backlight bulbs or related cables or connectors. Continue with the troubleshooting steps.
	- If no desktop items can be seen, the problem may be with the LCD panel or the main board or related cables or connectors.

**Important:** Lights get very hot and can quickly damage the display; be extremely careful not to allow too much heat next to the screen or other parts of the display and do not allow the light fixture to touch the screen, or damage can result.

- **6. Warning: The inverter board generates high voltage when the display is plugged in. Do not touch the inverter board components, pins or connectors, when the display is connected to the computer.**
- 7. Disconnect the display from the computer, then open the display and check for secure connections at TMDS, Panel Power, J7, J2, J1, J3, CN1, CN2, CN3, CN4 and CN5.

**Note:** Refer to the Block Diagram in this manual for connector locations.

- 8. Plug the display into a known-good computer, then boot the computer.
- 9. Verify +24-28V at input of J7. If not, replace ADC cable.
- 10. Verify +24-28V at pin 1 of J2. If not, replace the main board.
- 11. Verify +5V at pin 5 of J3. If not, replace the main board.

### **Partially dim screen**

This symptom indicates a problem with the inverter or backlight bulbs (on the side of the display that is dim), or related cables or connectors. This may be caused by the backlight bulbs or the inverter not working properly.

- 1. Plug the display into a known-good computer with a known-good video card and ADC display port. Boot the computer.
- 2. Notice whether the power button on the display is flashing, two short flashes then a long flash, in a delayed repeating pattern. This indicates trouble with either the inverter, backlight bulbs or related cables or connectors (this indicator may not always be exhibited). With this in mind, continue with the troubleshooting steps to determine the problem.

**3. Warning: The inverter board generates high voltage when the display is plugged in. Do not touch the inverter board components, pins or connectors, when the display is connected to the computer.**

Disconnect the display from the computer, then open the display and check for secure connections at CN1, CN2, CN3, CN4 and CN5.

**Note:** Refer to the Block Diagram in this manual for connector locations.

4. **Important:** The backlight bulbs are extremely delicate. Handle with care.

To determine whether the problem is with the backlight bulbs or the inverter board, disconnect the two CN connectors to the backlight bulbs on the side that is dim. Connect the CN connectors to a known good backlight bulb tray (the bulb tray from the other side of the display can be removed and plugged in to test, if known good). Connect the display's ADC connector to a known-good computer, then boot the computer. If one or more of the bulbs does not light, replace the inverter. If the bulbs light correctly, the original backlight bulb tray is bad, replace the bulb tray.

**Note:** The top and bottom backlight bulb trays are not interchangeable. The bulb trays are specific to the top or bottom.

#### **USB device not working**

- 1. Check for bent pins in the ADC connector (note, it is normal for two of the pins to be slightly longer than the others). If pins are slightly bent, carefully straighten. If pins are severely bent, replace cable. Also, inspect or have the customer inspect the display port on the computer for broken pin dividers. If the display port is damaged it must be repaired before inserting the ADC connector.
- 2. Plug the display into a computer with a known-good ADC display port, then boot the computer. Connect a known-good USB device into one of the USB ports on the back of the display, then check Apple System Profiler to see if it is recognized. Check both USB ports.

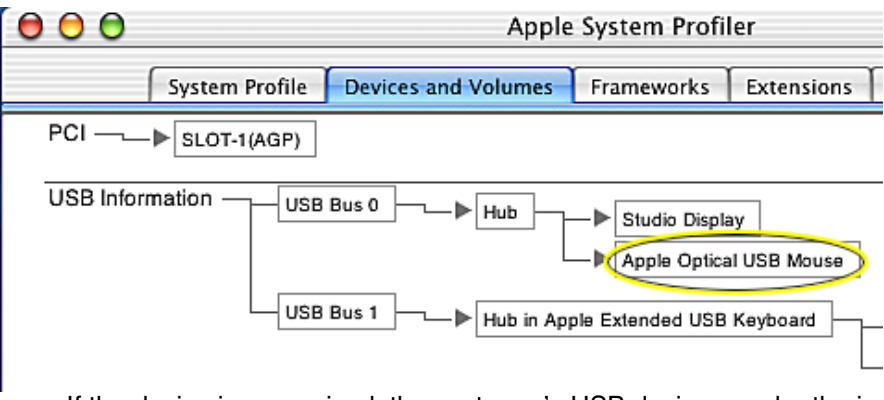

**Note:** x+R, refreshes the Apple System Profiler list when USB devices are changed.

- If the device is recognized, the customer's USB device may be the issue.
- If not, check the J6 and USB connections and cables. If not that, replace the main board.

#### **Touch switch not working**

1. To verify that the touch switches are enabled in the display preferences, press and hold the Command and Shift keys, then press the touch switch on the left side of the display (Launch Switch).

The display preferences window will open with an "Options" tab available.

2. Select the Options tab and verify that touch switch control is enabled.

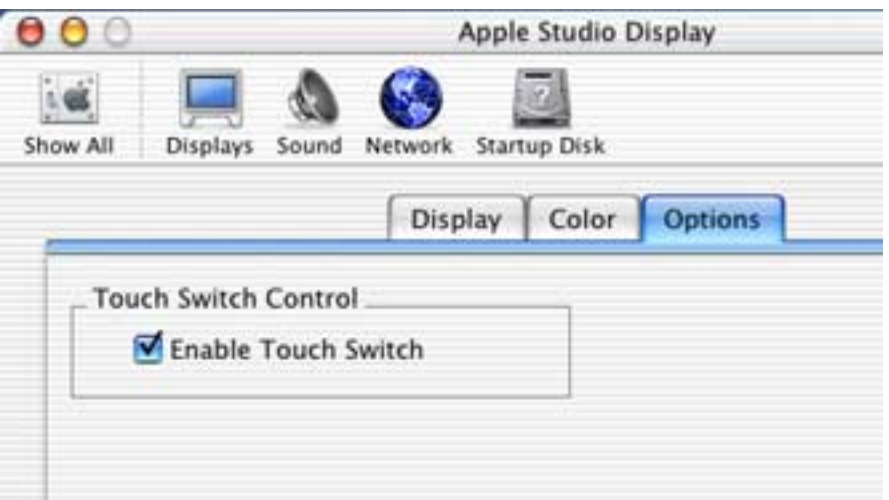

- 3. Check J4 or J5 connections.
- 4. Check cable.
- 5. Replace touch switch.
- 6. See Knowledge Base article number 58813 for more information at: www.info.apple.com/kbnum/n58813

#### **Pixel anomalies**

Refer to the KnowledgeBase article 22194 (www.info.apple.com/kbnum/n22194) for information about pixel anomalies.

The document explains why such anomalies occur, and describes what to do if the customer believes that their active matrix LCD panel has more than an acceptable number of pixel anomalies.

**Important:** The information and specifications in the section labeled "EXTENDED Information section - Apple Internal Use - Service Providers and Support Professional" is **confidential** and is not for release to customers.